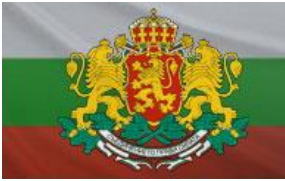

# **ONLINE ПОРТАЛ – ЗАСТРАХОВАТЕЛЕН НАДЗОР**

# РЪКОВОДСТВО ЗА ПОТРЕБИТЕЛЯ

ЗАСТРАХОВАТЕЛНИ ДРУЖЕСТВА

## 1. **Същност и предназначение на системата**

Застрахователният портал представлява специализиран уеб сайт, позволяващ на регистрираните застрахователни дружества и застрахователни брокери да подават периодична информация към Комисията за финансов надзор и в частност – Застрахователния надзор. Системата позволява да се преглежда подадената през портала информация от предходни периоди за съответното дружество, както и да се подава придружаваща информация.

## **2. Изисквания за използване на системата**

Използването на системата налага някои изисквания, които дружествата трябва да изпълнят:

- *2.1.Регистрация на съответното дружество в базата от данни на Застрахователния портал.*
- *2.2.Регистрация на определени служители от дружеството, които са упълномощени да подават периодична информация към Комисията за финансов надзор. Комисията за финансов надзор предоставя на регистрираните дружества потребителски имена и пароли за всеки упълномощен потребител.*
- *2.3.Притежание на валидно удостоверение за квалифициран електронен подпис за регистрираните упълномощени служители:*
	- Удостоверението трябва да е издадено от един от лицензираните от Комисията за регулиране на съобщенията издатели в България;
	- Удостоверението трябва да бъде издадено на конкретния служител, но като служител на дружеството с фигуриращ ЕИК на дружеството;
	- Удостоверението трябва да бъде инсталирано на работните станции на конкретните служители;
	- Удостоверението трябва да позволява подписване на файлове в **p7m** или **p7s**  формат (**PKCS #7** ), като при подписването **НЕ** трябва се използва криптиране (всеки лицензиран издател на удостоверения за електронен подпис предоставя софтуер, чрез който да се извършва подписване на файлове);
- *2.4.Инсталиран браузър Windows Internet Explorer с администраторски права.*
- *2.5.Направени настройки за сигурност в Windows Internet Explorer съгласно това указание (указанията за настройките за сигурност са описани по-долу).*
- *2.6.Интернет достъп до адреса на портала: [https://www.isp.fsc.bg](https://www.isp.fsc.bg/)*

## 3. **Вход в системата**

Застрахователният портал може да бъде отворен директно на интернет адрес [https://www.isp.fsc.bg](https://www.isp.fsc.bg/) или чрез връзка (Link) от страницата на Комисията за финансов надзор – [http://www.fsc.bg](http://www.fsc.bg/) - в секция **е-Портали**. Първоначалното влизане в системата изисква извършването на следната последователност от стъпки:

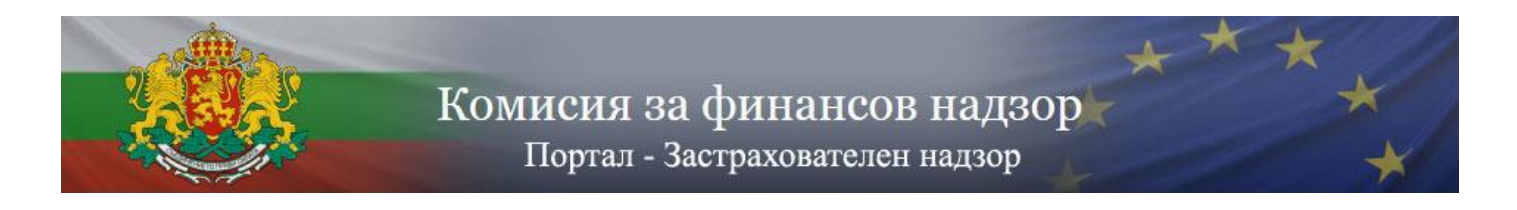

*3.1.. Отворете [https://www.isp.fsc.bg](https://www.isp.fsc.bg/) .*

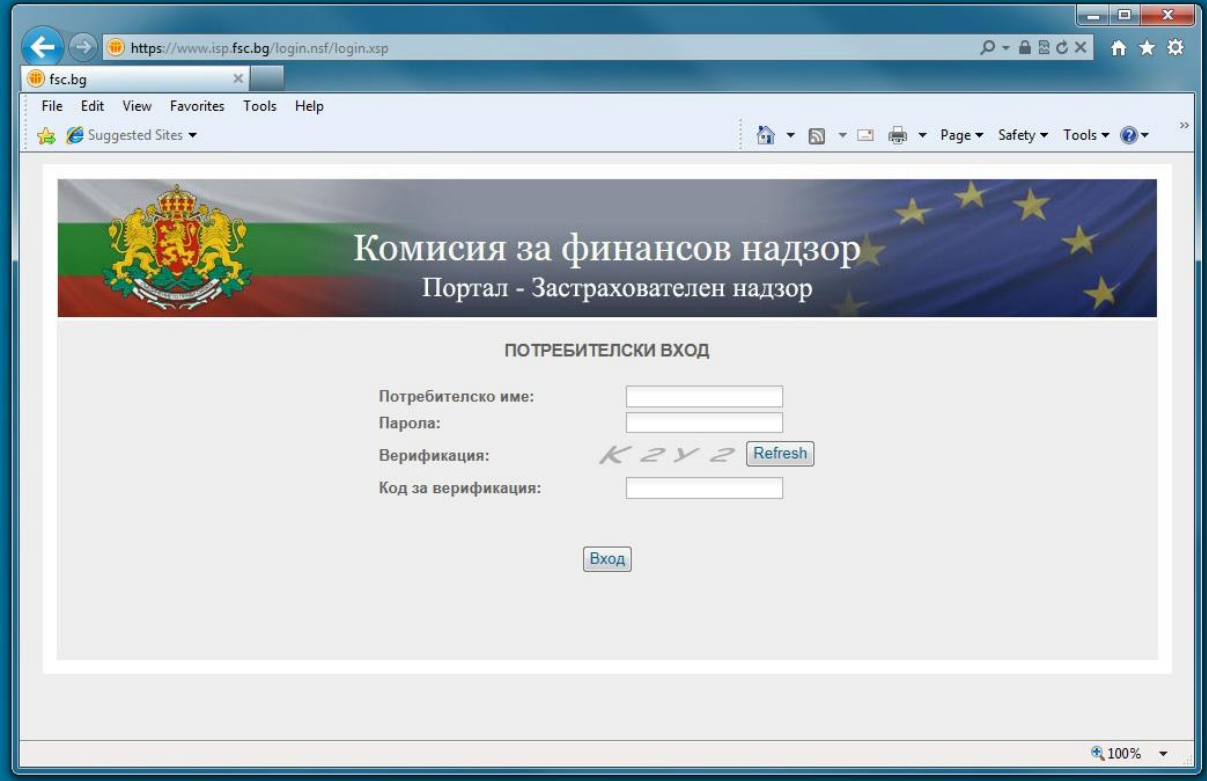

*3.2.Отворете Tools Internet Options*

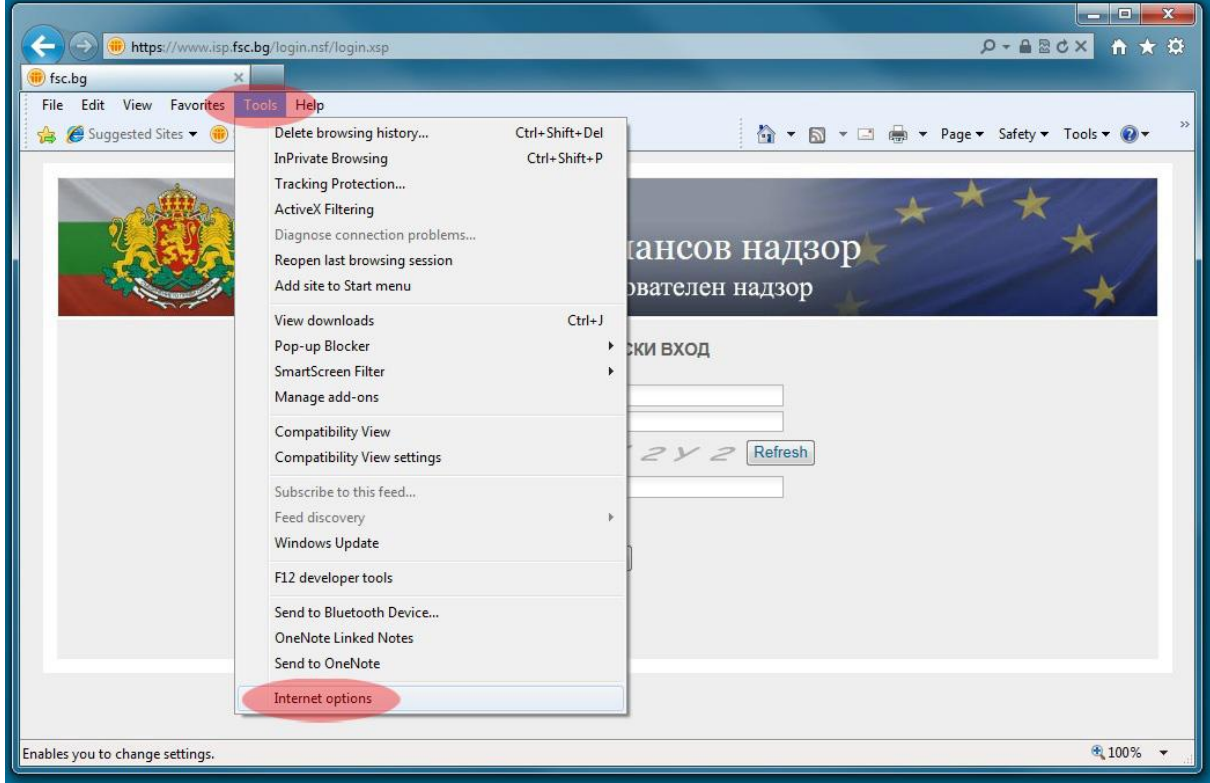

*3.3.Отворете Security Tab, изберете Trusted sites и натиснете бутона Sites*

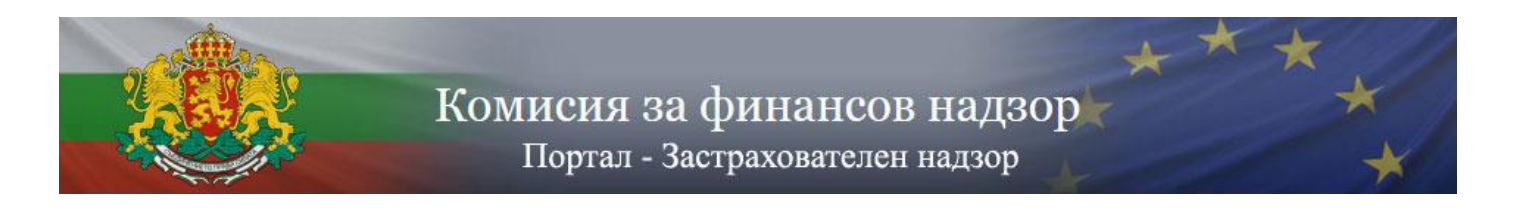

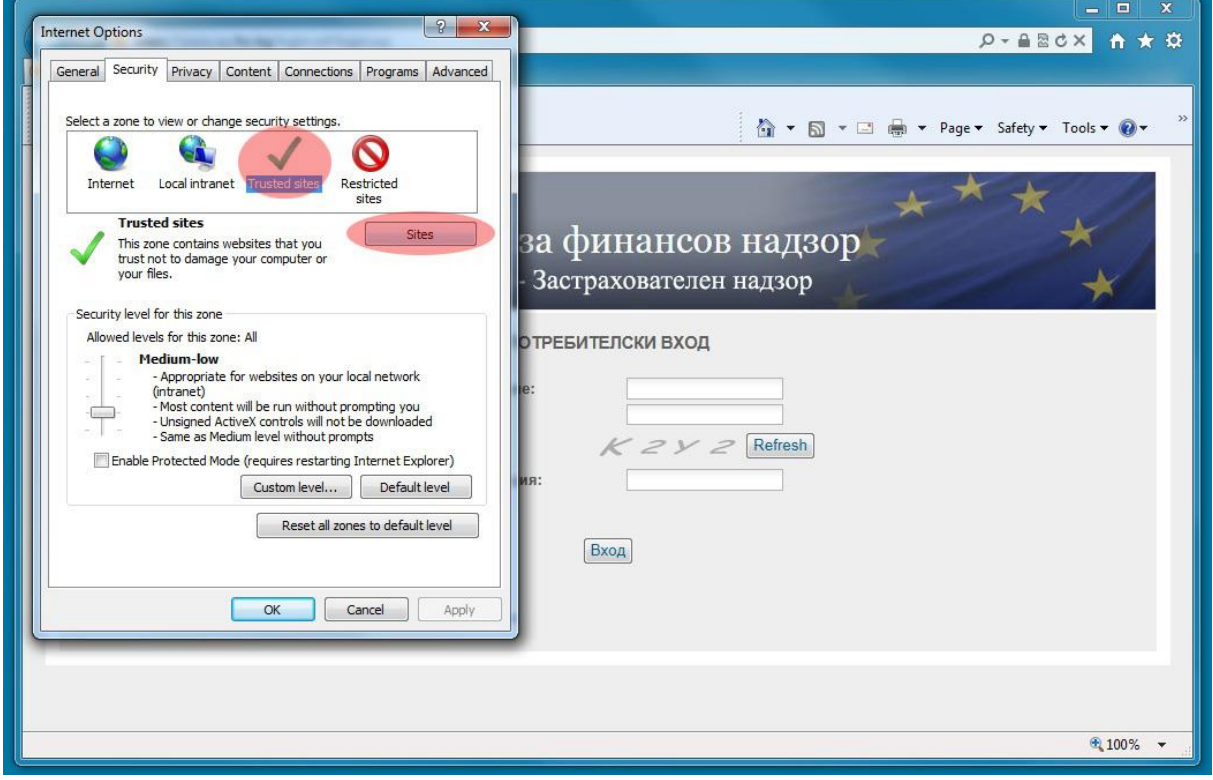

*3.4.Добавете [https://www.isp.fsc.bg](https://www.isp.fsc.bg/) в Trusted sites с натискане на бутона Add и след това натиснете Close*

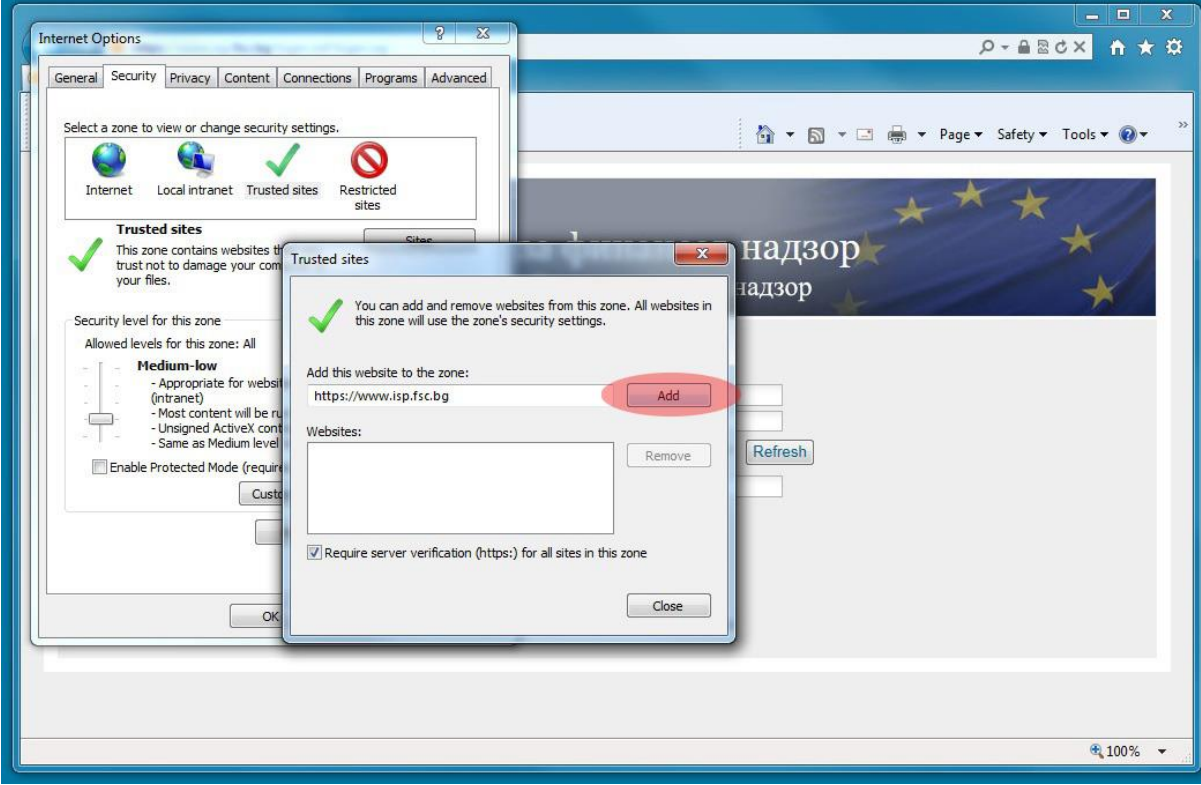

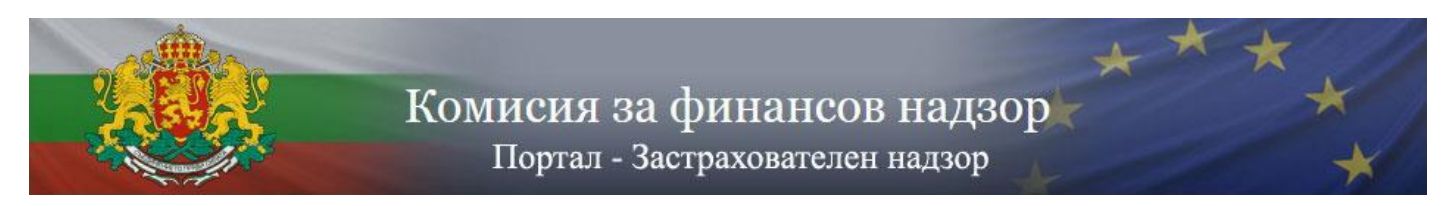

*3.5.Натиснете бутона Custom level… за Trusted sites зоната*

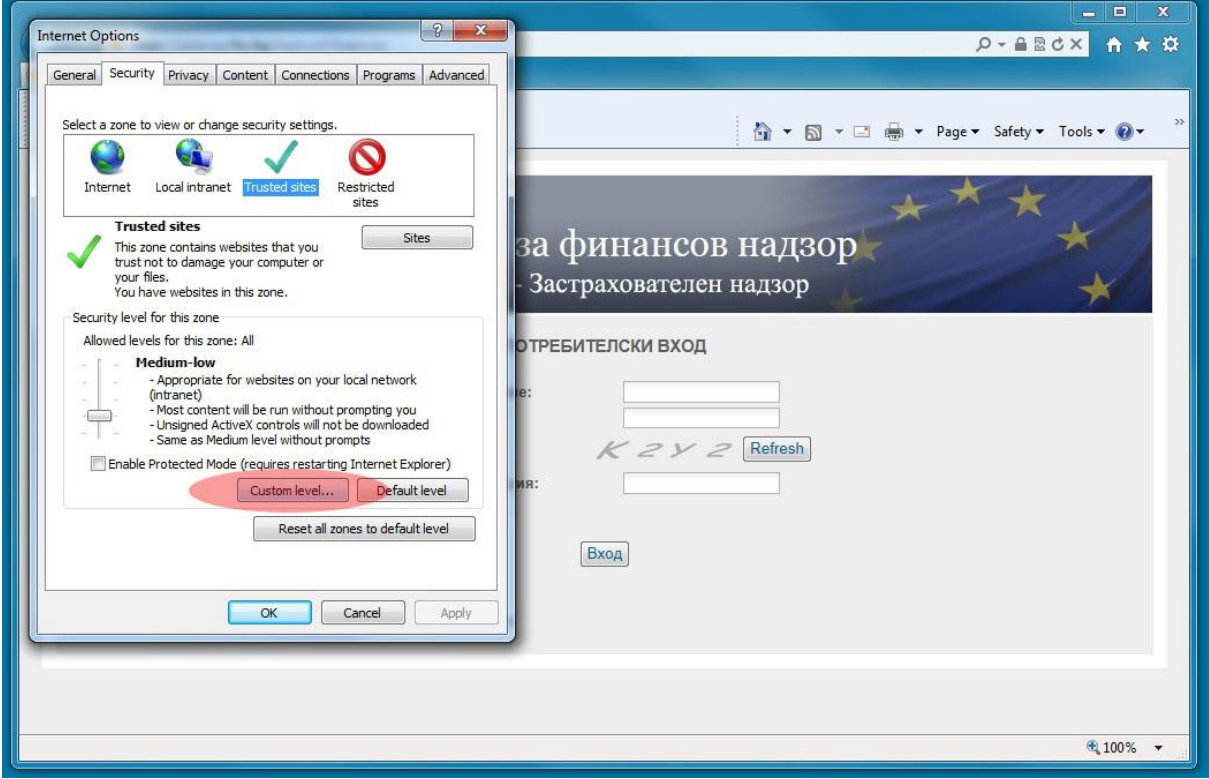

*3.6.Въведете настройките както е посочено на следващите три екрана и натиснете OK, а след това потвърдете с бутона Yes*

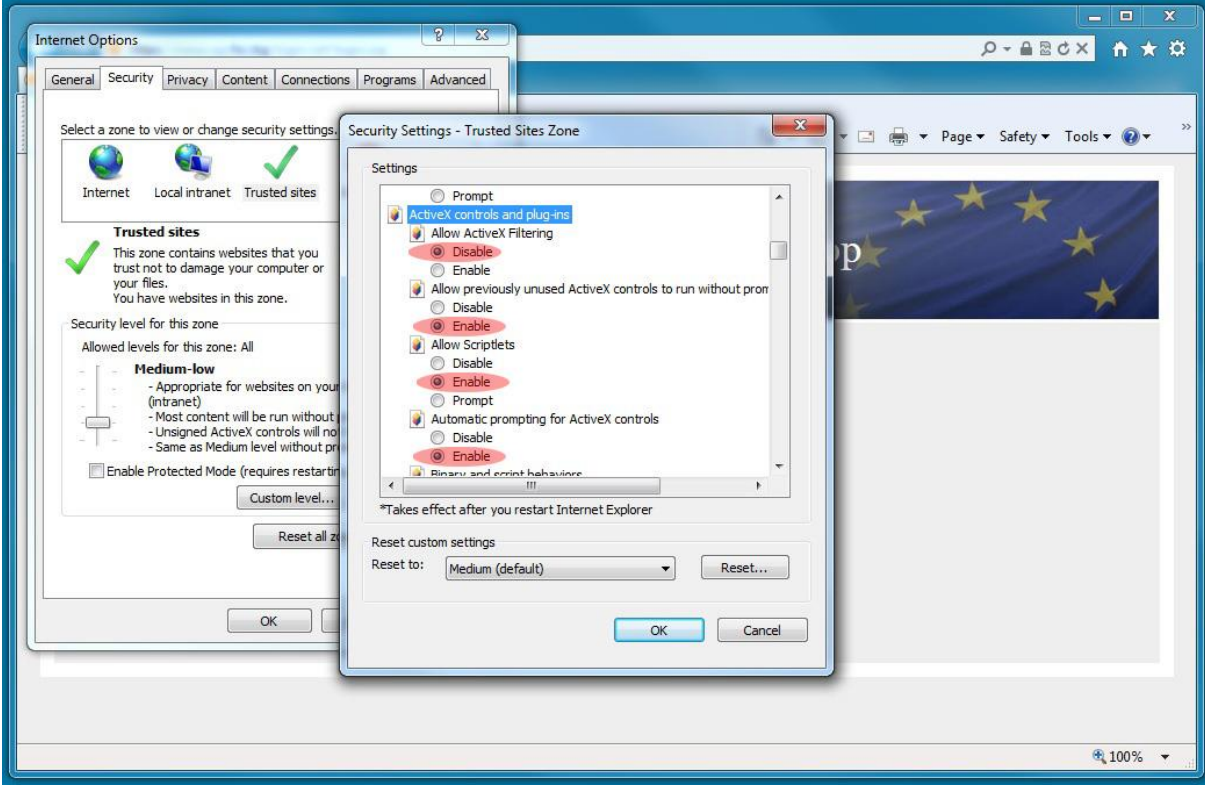

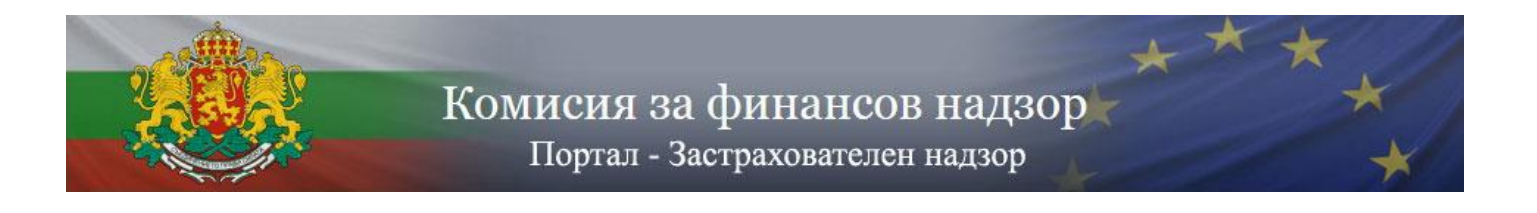

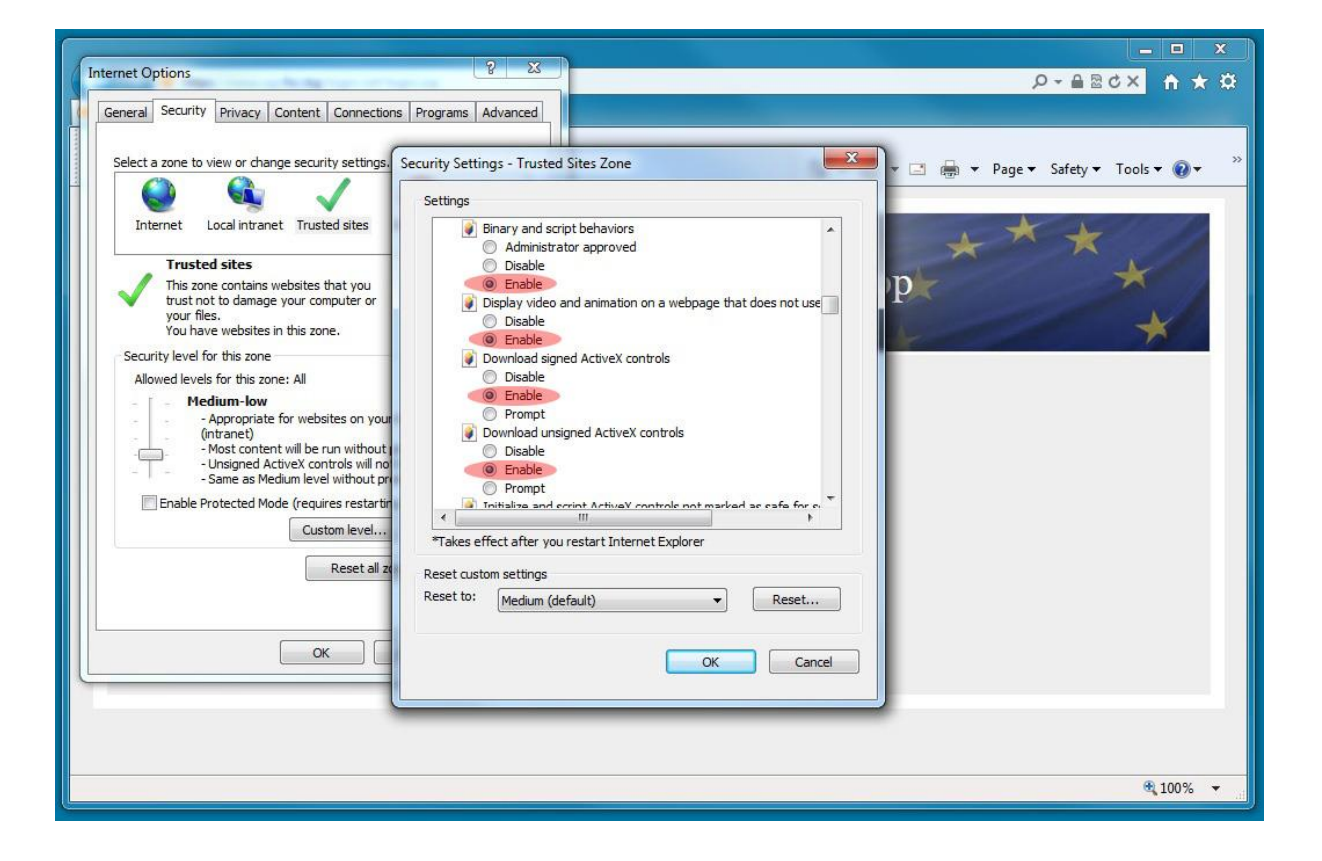

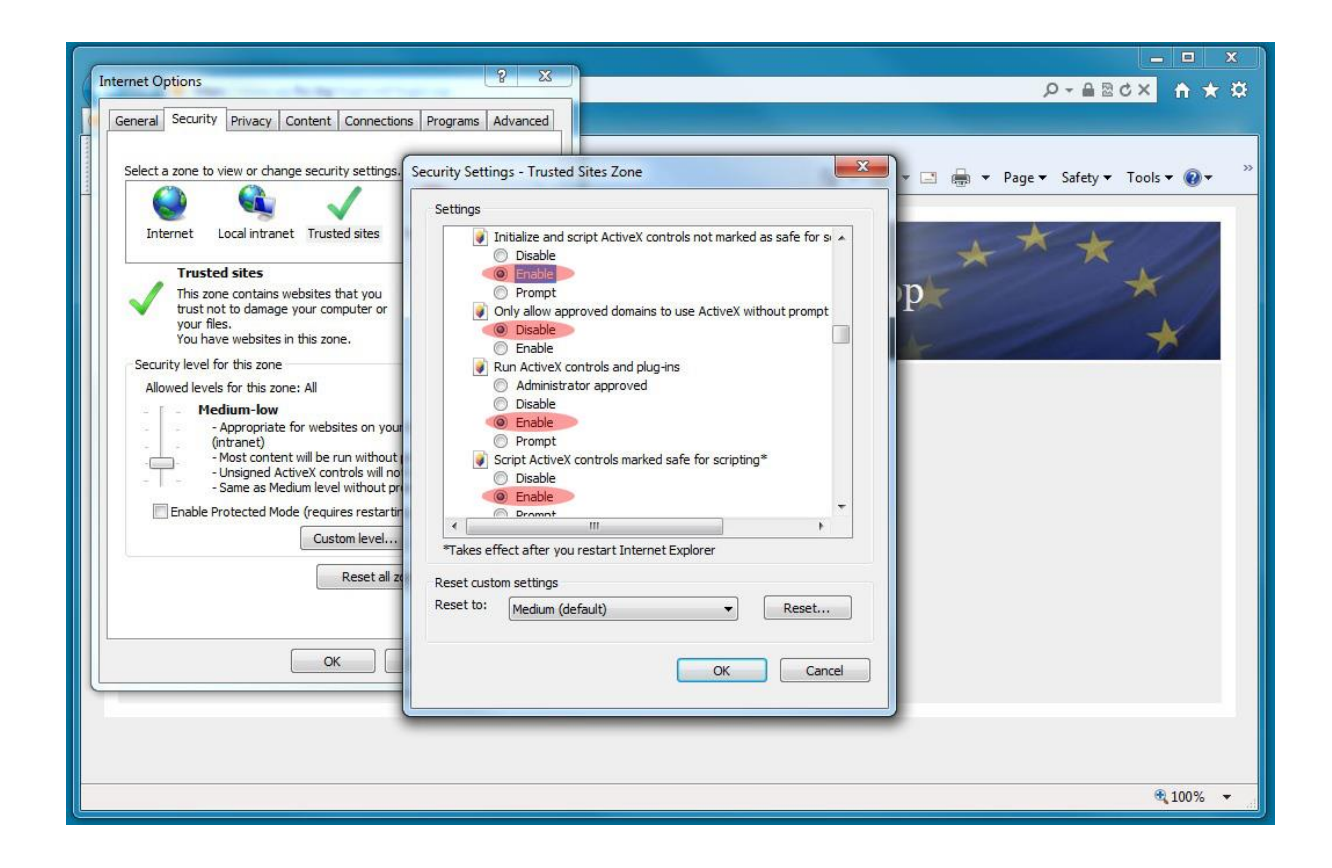

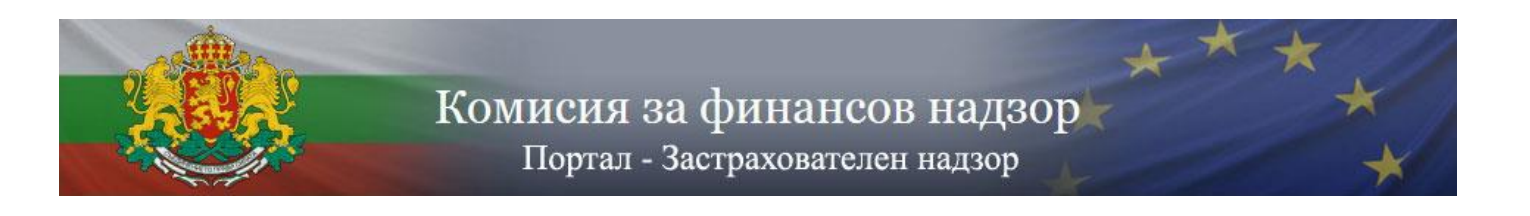

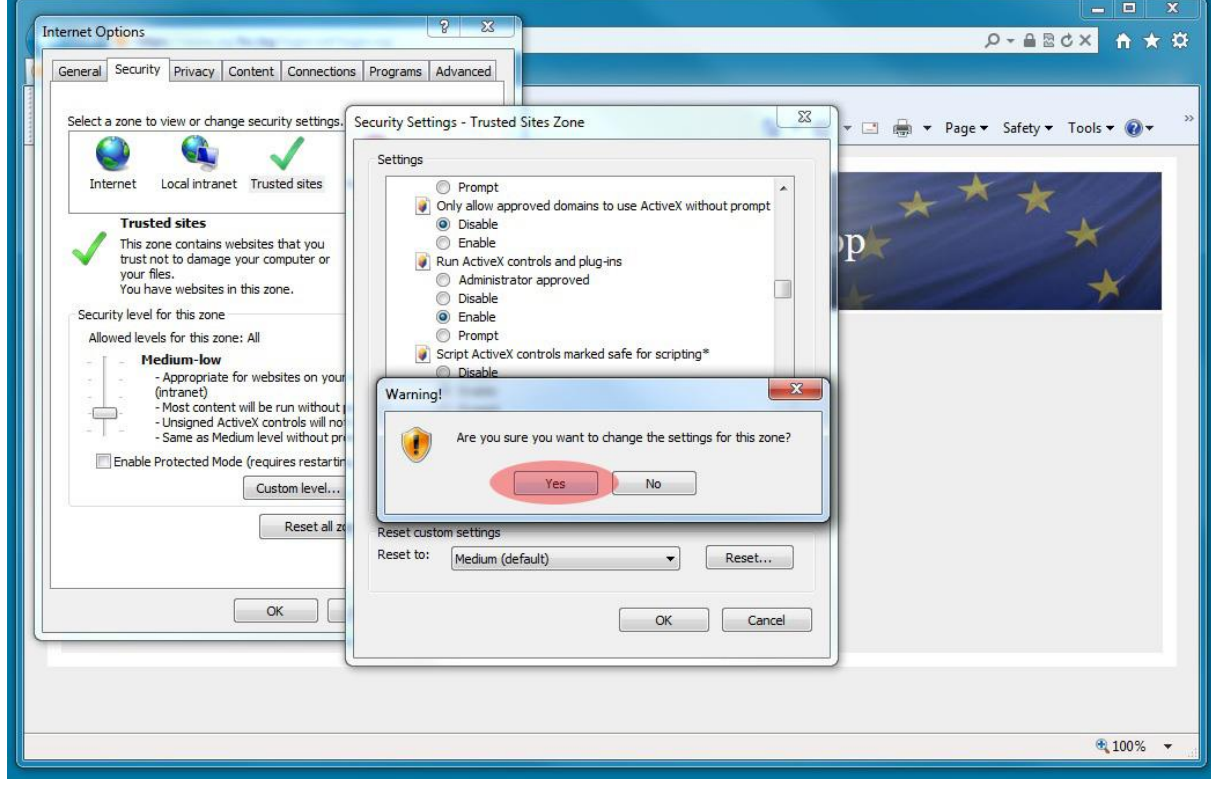

*3.7.Затворете всички прозорци на Internet Explorer и отворете нов прозорец. Отворете [https://www.isp.fsc.bg](https://www.isp.fsc.bg/) . Въведете предоставеното потребителско име и парола, както и генерирания код за верификация и натиснете бутона Вход.*

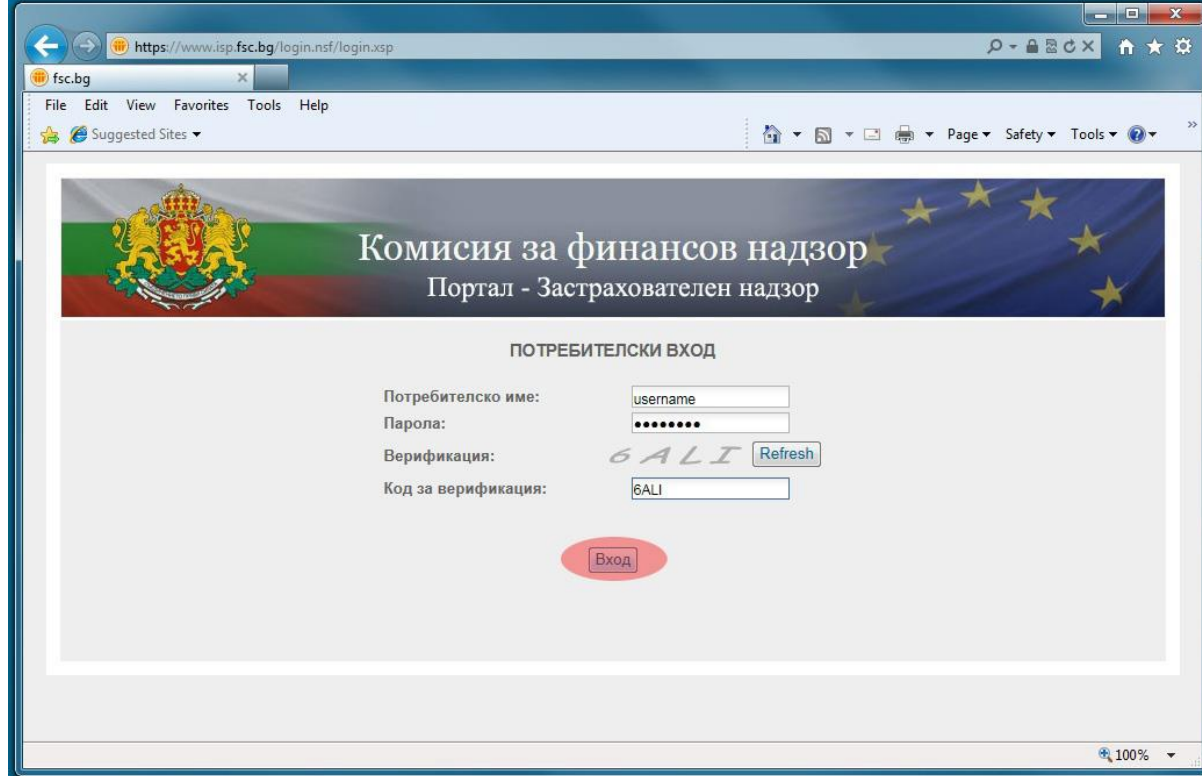

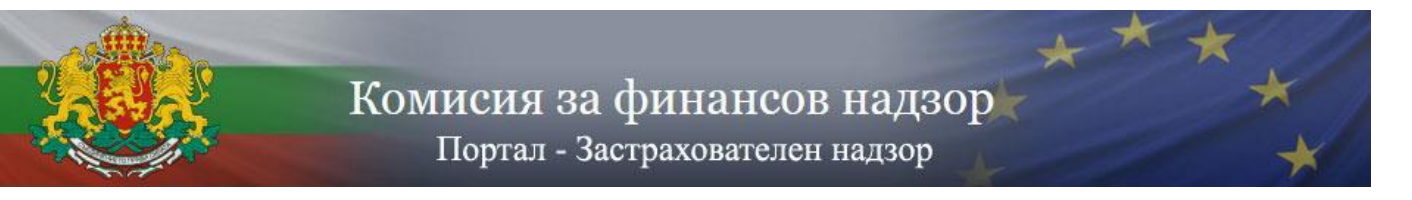

*3.8.Изберете електронен сертификат*

*ВАЖНО: Избраният сертификат трябва да отговаря на регистрирания служител, с когото влизате в системата. При наличие на само един инсталиран сертификат показаният прозорец може да бъде прескочен автоматично. Възможно е да трябва да въведете PIN код ако сертификатът се намира на SMART карта, както и да потвърдите използването на избрания електронен сертификат.*

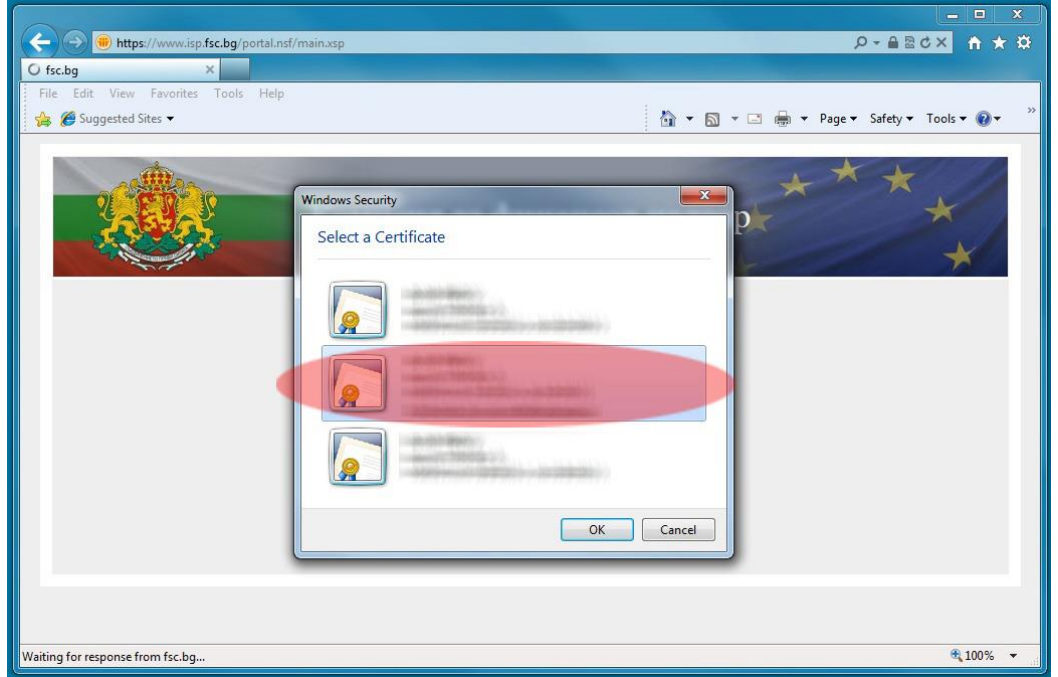

*Ако всички изисквания за вход в системата са изпълнени на екрана ще се визуализира стартовият прозорец на портала. При неизпълнени условия системата ще изведе съобщение, което ще Ви насочи към причината за неуспешното влизане в портала.*

#### **4. Потребителски профил**

След вход в системата чрез предоставените от Комисията по финансов надзор потребителско име и парола и посредством използването на Вашето удостоверение за универсален електронен подпис, на екрана се отваря стартовата страница на портала. В лявата част на всички страници в портала се визуализира профила на дружеството и детайлите на конкретния служител, както и меню с възможните опции. Направленията за подаване на информация са две – подаване на информация по счетоводно отчитане (в Excel формат по установените от КФН образци) и подаване по Solvency II (в XBRL формат по установените от EIOPA формати).

В различните страници може да срещнете следните опции:

- *Преглед на подадени по счетоводно отчитане* За извеждане на списък с всички успешни и неуспешни опити за подаване на периодична информация по счетоводно отчитане чрез портала.
- *Подаване по счетоводно отчитане* За подаване на информация по счетоводно отчитане.

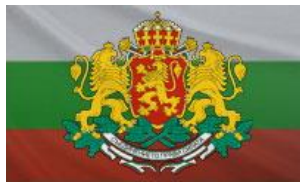

Портал - Застрахователен надзор

- *Подаване по Solvency II* За подаване на информация по Платежоспособност II, в случай, че дружеството подава такава информация.
- *Преглед на подадени по Solvency II* За извеждане на списък с успешни и неуспешни опити за подаване на информация по Платежоспособност II, както и за подавания в режим на обработка.
- *ИЗХОД*

За излизане от системата.

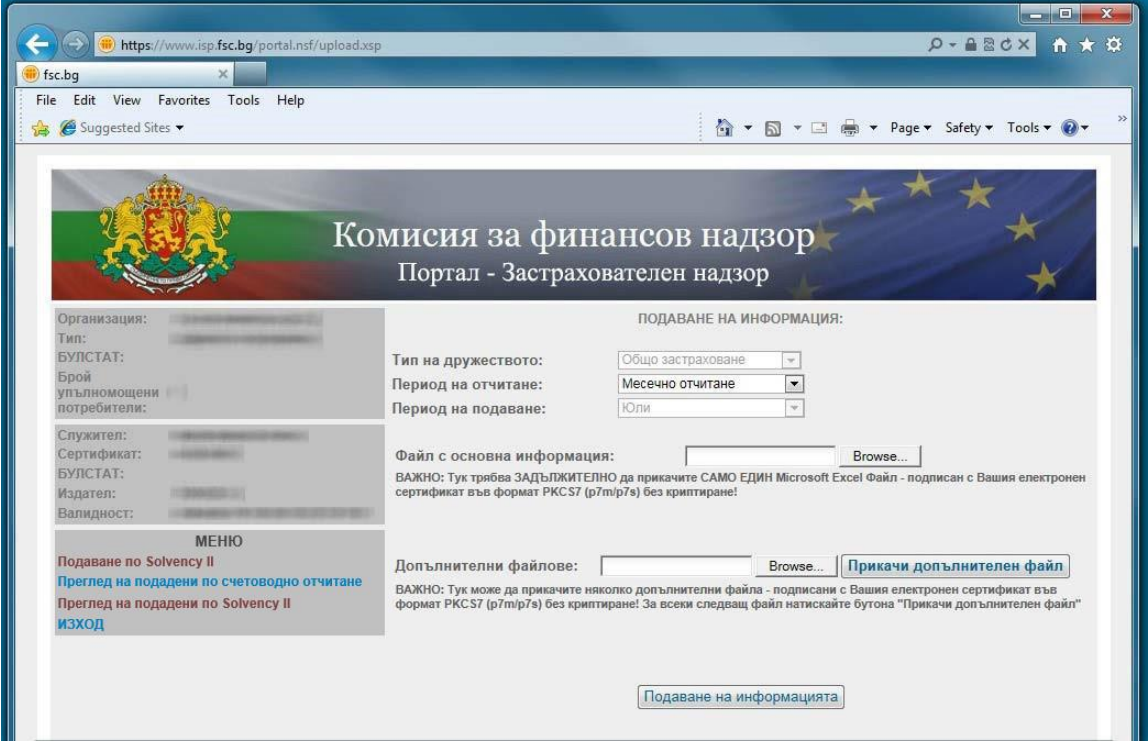

#### **5. Подаване на информация по счетоводно отчитане**

При подаване на информация по счетоводно отчитане е необходимо попълването на следните **задължителни** полета:

- Период на отчитане;
- Период на подаване;
- Прикачване на файл с основна информация;

При подаване на информация може да се подаде и придружаваща информация чрез полето "Допълнителни файлове" и бутона "Прикачи допълнителен файл". Позволява се прикачването на повече от един допълнителен файл.

**ВАЖНО: Прикачените файл трябва да отговарят на следните условия:**

- o **Базовия файл с основна информация трябва да бъде във формат .xls (Microsoft Excel 2003)**
- o **Съдържанието на базовия файл с основна информация трябва да бъде попълнено съгласно утвърдените от Комисията за финансов надзор образци, спазвайки всички правила за валидност на данните (тези правила**

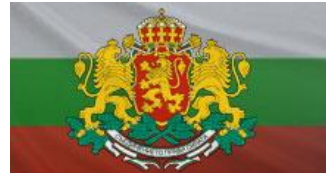

Портал - Застрахователен надзор

**не са част от настоящата инструкция и могат да бъдат свалени от страницата на Комисията за финансов надзор)**

o **Името на базовия файл с основна информация трябва да бъде формирано според определените от Комисията за финансов надзор правила.**

**За застрахователните и презастрахователни дружества по общо застраховане:**

- годишни справки и отчети: "**YYYY\_xxxx\_N**", където
	- "YYYY" е годината, за която се отнасят, а "xxxx" е кодът на застрахователя;
- тримесечни справки и отчети: "**YYYY\_n\_xxxx**", където "**YYYY**" е годината, за която се отнасят, "**n**" е съответното тримесечие, което се бележи с "1", "2", "3" или "4", а "xxxx" е кодът
- на застрахователя; - месечни справки: "**YYYY\_Mn\_xxxx\_N**", където "**YYYY**" е годината, за която се отнасят, "**n**" е съответния месец, който се бележи с "1", "2", "4" "5", "7", "8" "10" или "11", а "**хххх**" е кодът на застрахователя.

# **За застрахователните и презастрахователни дружества по животозастраховане:**

- годишни справки и отчети: "**YYYY\_xxxx\_L**", където "YYYY" е годината, за която се отнасят, а "xxxx" е кодът на застрахователя;
- тримесечни справки и отчети: "YYYY\_n\_xxxx\_L", където
	- "**YYYY**" е годината, за която се отнасят, "**n**" е съответното тримесечие, което се бележи с "1", "2", "3" или "4", а "xxxx" е кодът на застрахователя;
- месечни справки: "**YYYY\_Mn\_xxxx\_L**", където "**YYYY**" е годината, за която се отнасят, "**n**" е съответния месец, който се бележи с "1", "2", "4" "5", "7", "8" "10" или "11", а "**хххх**" е кодът на застрахователя.
- o **Файловете трябва да бъдат подписани с квалифициран електронен подпис във формат p7m или p7s (PKCS#7) , като при подписването НЕ трябва да бъде използвано криптиране**
- o **Подписът на файловете, трябва да принадлежи на същия служител, който е влязъл в системата.**

След прикачване на подписан файл с основна информация системата проверява формата и съдържанието на файла.

При невалиден тип или име на файла с основна информация веднага се извежда съобщение за грешка, което указва какво точно трябва да бъде името на файла.

При валиден тип и име на файла с основна информация системата приема файла и извежда страница с резултат от проверките на съдържанието.

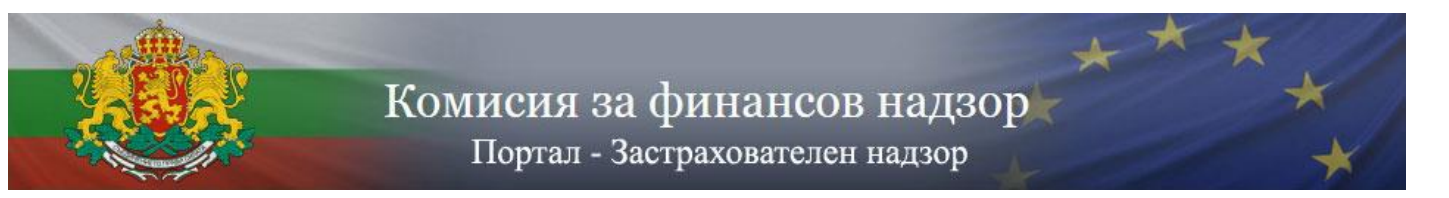

При намерени грешки системата **НЕ** извежда входящ номер и подаването е неуспешно. За коригиране на грешките е необходимо да се избере "Подаване по счетоводно отчитане" и да се подаде файл с коригирани полета.

При прикачване на допълнителни файлове системата проверява дали файловете са подписани и извежда съобщение за грешка при подаване на файлове, които не са подписани, или са подписани със сертификат, който принадлежи на друг потребител.

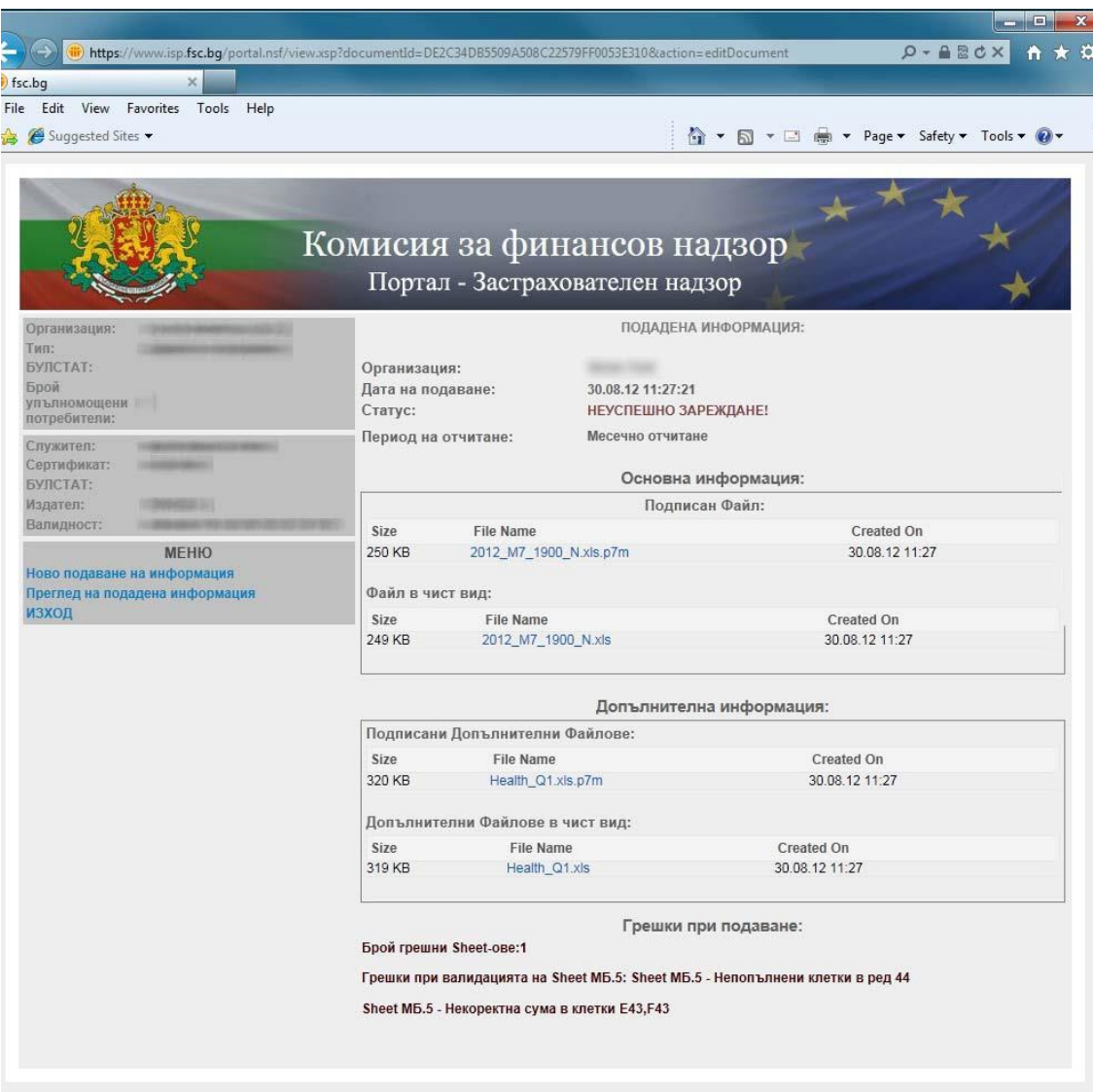

При успешно преминаване на проверките системата извежда входящ номер от системата и подаването на информация по счетоводно отчитане е успешно.

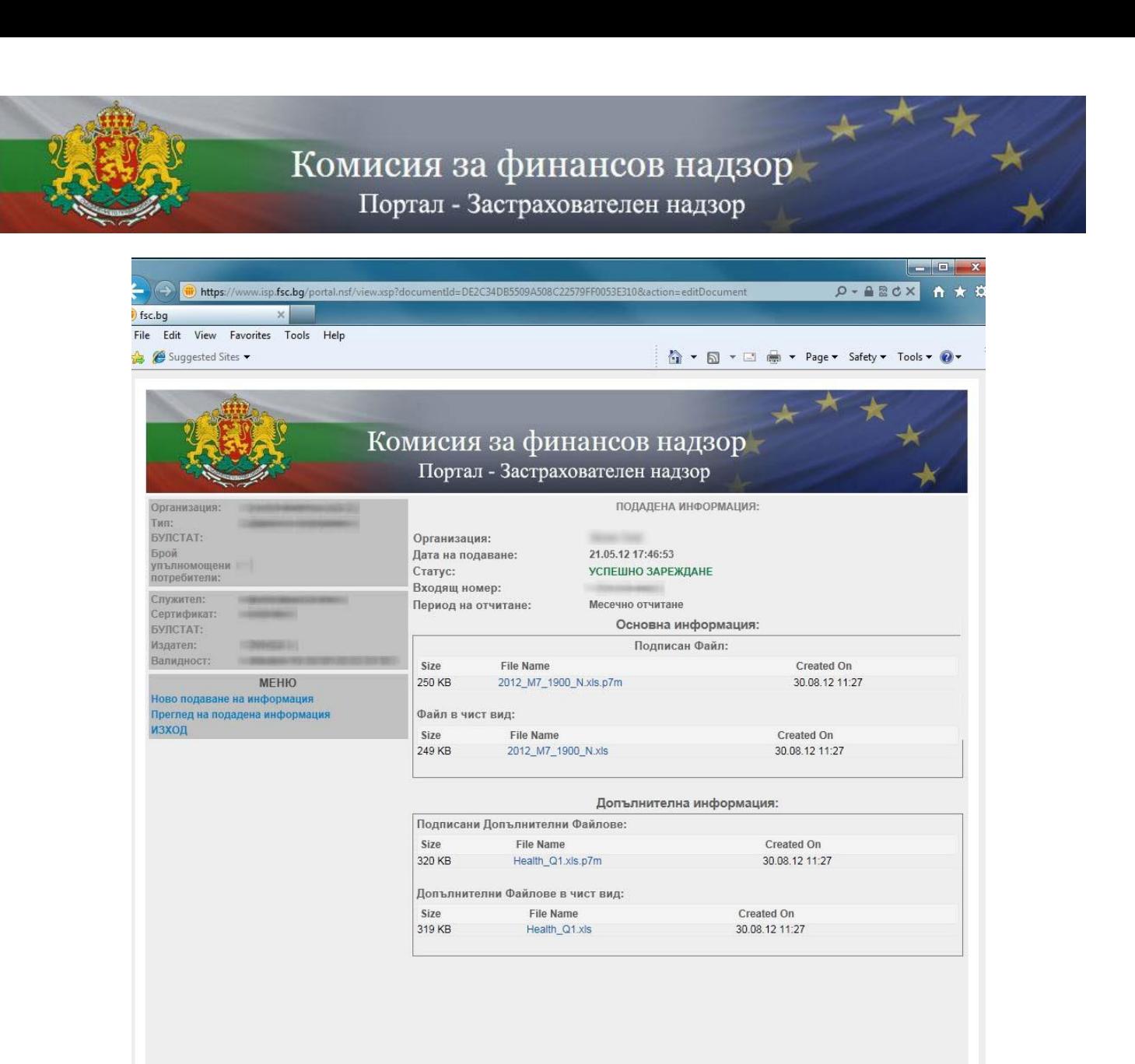

За преглед на подадена предходна информация по счетоводно отчитане може да използвате опцията **Преглед на подадени по счетоводно отчитане.** Визуализира се списък, организиран на страници, в който може да се избере конкретна дата на успешно или неуспешно подаване на информация и да се изведат детайли за подаването.

Комисия за финансов надзор

Портал - Застрахователен надзор

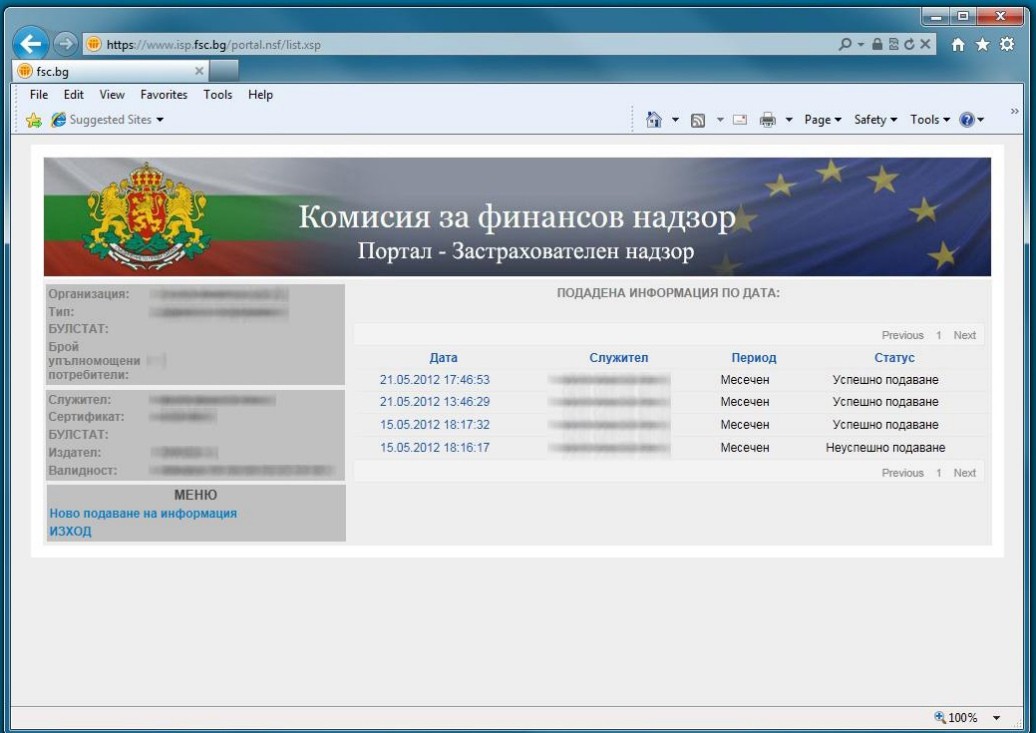

#### **6. Подаване на информация по Solvency II**

При подаване на информация по Solvency II е необходимо попълването на следните **задължителни** полета:

- Тип на подаване;
- Период на отчитане
- Период на подаване;
- Прикачване на файл с основна информация;

При подаване на информация може да се подаде и придружаваща информация чрез полето "Допълнителни файлове" и бутона "Прикачи допълнителен файл". Позволява се прикачването на повече от един допълнителен файл.

**ВАЖНО: Прикачените файл трябва да отговарят на следните условия:**

- o **Базовия файл с основна информация трябва да бъде във формат .xbrl (eXtensible Business Reporting Language) по стандартите на EIOPA**
- o **Съдържанието на базовия файл с основна информация трябва да бъде попълнено съгласно утвърдените от EIOPA стандарти, спазвайки всички правила за валидност на данните (тези правила не са част от настоящата инструкция и могат да бъдат свалени от страницата на EIOPA)**
- o **Съдържанието на базовия файл трябва да отговаря на избрания тип на подаване, период на отчитане и период на подаване**
- o **Съдържанието на базовия файл трябва да отговаря на избрания тип на подаване, период на отчитане и период на подаване**
- o **Името на базовия файл с основна информация трябва да бъде формирано според определените от Комисията за финансов надзор правила**

![](_page_12_Picture_0.jpeg)

# **За застрахователните и презастрахователните дружества, подаващи индивидуални отчети:**

- годишни справки и отчети: "YYYY\_A\_xxxx\_SII\_Solo", където "YYYY" е годината, за която се отнасят, а "xxxx" е кодът на застрахователя;
- тримесечни справки и отчети: "YYYY\_nQ\_xxxx\_SII\_Solo", където "**YYYY**" е годината, за която се отнасят, "**n**" е съответното тримесечие, което се бележи с "1", "2", "3" или "4", а "xxxx" е кодът на застрахователя;

## **За застрахователните дружества, подаващи групови отчети:**

- годишни справки и отчети: "YYYY\_A\_xxxx\_SII\_Group", където "YYYY" е годината, за която се отнасят, а "xxxx" е кодът на застрахователя;
- тримесечни справки и отчети: "YYYY\_nQ\_xxxx\_SII\_ Group", където "**YYYY**" е годината, за която се отнасят, "**n**" е съответното тримесечие, което се бележи с "1", "2", "3" или "4", а "xxxx" е кодът на застрахователя;
- o **Файловете трябва да бъдат подписани с универсален електронен подпис във формат p7m или p7s (PKCS#7) , като при подписването НЕ трябва да бъде използвано криптиране**
- o **Подписът на файловете, трябва да принадлежи на същия служител, който е влязъл в системата.**

След прикачване на подписан файл с основна информация по Solvency II системата проверява дали името на файла и подписа отговарят на изискванията.

При невалиден тип или име на файла с основна информация веднага се извежда съобщение за грешка, което указва какво точно трябва да бъде името на файла.

При валиден тип и име на файла с основна информация системата проверява формата и съдържанието на файла според действащата таксономия на EIOPA. По време на проверката статусът на подаване е ОБРАБОТВА СЕ.

![](_page_13_Picture_104.jpeg)

След приключване на проверката системата извежда страница с резултат от проверките на съдържанието. При намерени грешки при проверката на таксономията системата **НЕ** извежда входящ номер и подаването е неуспешно. Грешките са описани в прикачени файлове във формат HTML. За коригиране на грешките е необходимо да се избере "Подаване по Solvency II" и да се подаде файл с коректно съдържание.

При успешна валидация файлът се изпраща за проверка към EIOPA. Все още НЕ се генерира входящ номер, докато не приключи успешното приемане от EIOPA. По време на подаването към EIOPA статусът на подаване е ОБРАБОТВА СЕ ОТ EIOPA.

След приключване на подаването към EIOPA системата извежда страница с резултат от подаването. При намерени грешки по време на подаването системата **НЕ** извежда входящ номер и подаването е неуспешно. Грешките са описани в прикачени файлове във формат XML (Extensible Markup Language), които могат да бъдат отворени с Microsoft Internet Explorer или с текстов редактор. Конкретните грешки може да откриете във файла, чието име завършва с думата **"false"**. За коригиране на грешките е необходимо да се избере "Подаване по Solvency II" и да се подаде файл с коректно съдържание.

![](_page_14_Picture_0.jpeg)

Портал - Застрахователен надзор

![](_page_14_Picture_30.jpeg)

При успешно преминаване на проверките системата **извежда входящ номер от системата** и подаването на информация по Solvency II е успешно. Системата също така генерира файл във формат Microsoft Excel, в който може да се прегледат подадените данни.

![](_page_15_Picture_26.jpeg)

За преглед на подадена предходна информация по Solvency II може да използвате опцията **Преглед на подадени по Solvency II.** Визуализира се списък, организиран на страници, в който може да се избере конкретна дата на успешно или неуспешно подаване на информация и да се изведат детайли за подаването.

**Ако имате нужда от допълнителна информация, не се колебайте да се свържете с нас на посочените в сайта телефони.**